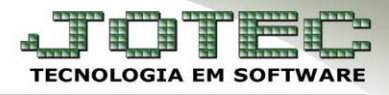

## **CONDIÇÃO DE FATURAMENTO**

 **Objetivo:** Estabelecer condições ao faturamento da empresa, para que assim, ao serem incluídos pedidos de venda no sistema, sejam realizadas algumas verificações internas antes de permitir que o pedido seja efetivado, dessa forma, o faturamento será realizado de forma controlada, respeitando os limites estabelecidos pela empresa.

## Acesse: *Faturamento* **>** *Arquivo* **>** *Forma de pagamento***:**

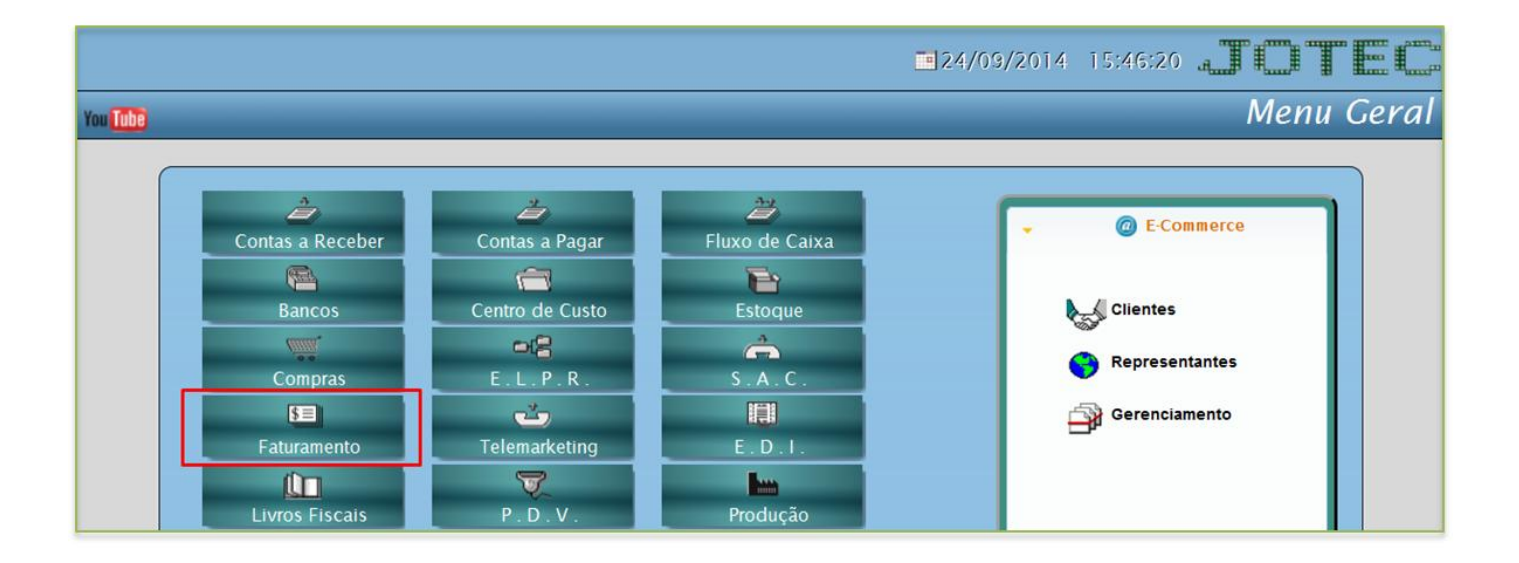

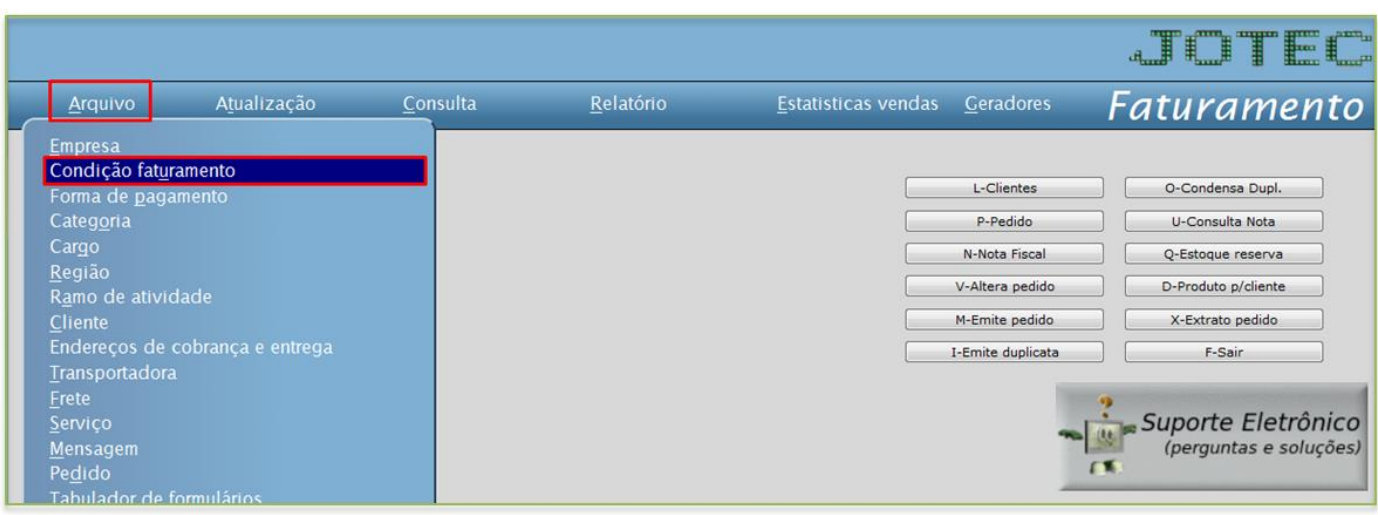

www.jotec.com.br **JOTEC** www.youtube.com/jotecsistemaweb Av. Paulista, 2444 - 2° andar - São Paulo/SP You Tube

V:001/2014

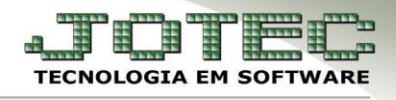

 Será aberta a tela de configurações das condições de faturamento, conforme abaixo. Para facilitar o entendimento a tela foi dividida em três partes.

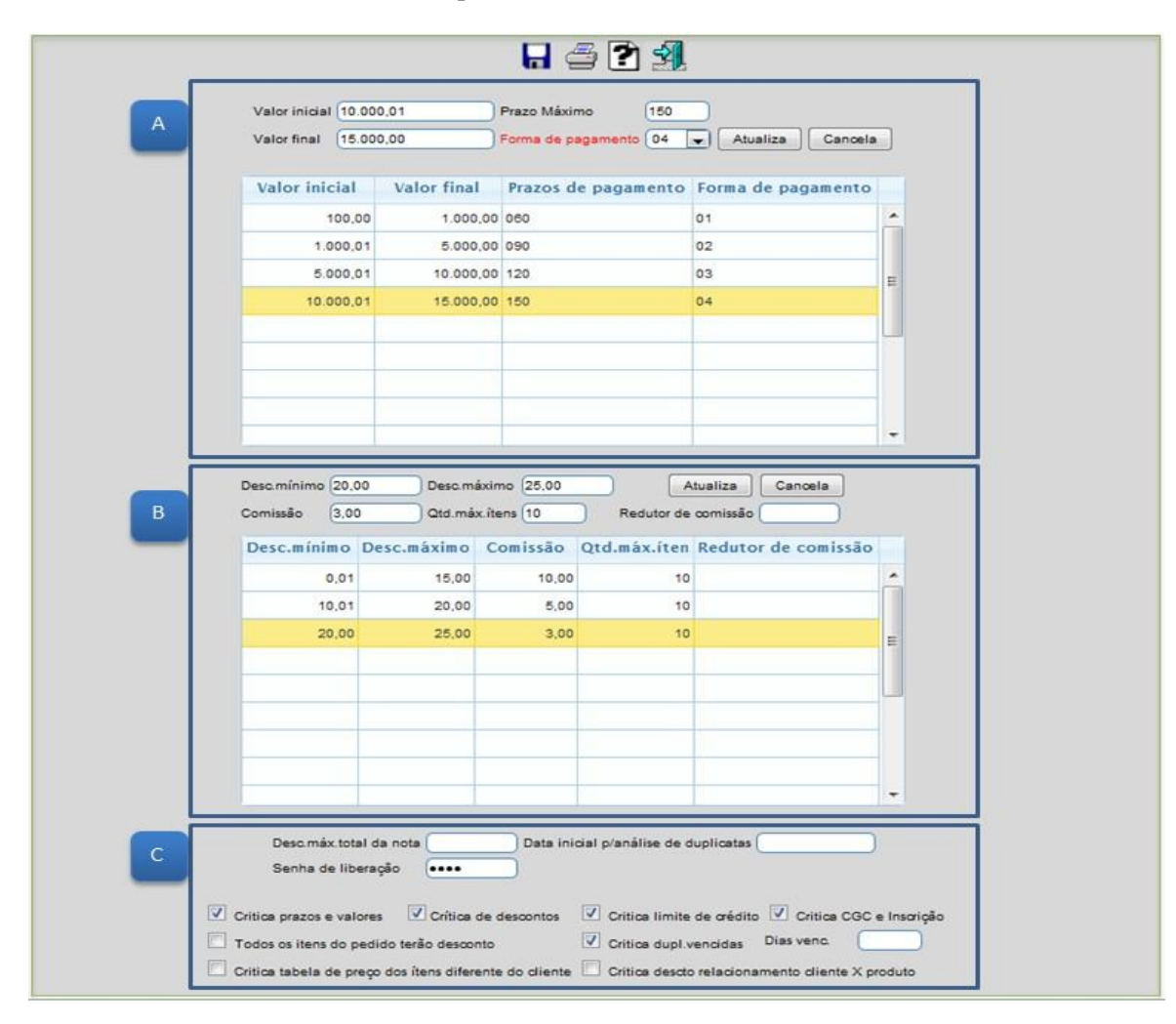

**A)** Na primeira parte da tela de condição de faturamento deverão ser incluídos parâmetros das faixas de valores e prazos, para isso informe o *(1) Valor inicial e final*, *(2) Prazo máximo* e caso queira, poderá informar também uma *(3) Forma de pagamento* a ser utilizada nesta faixa de valores. Clique no botão *atualiza* para incluir. Repita o processo para cada faixa de valor e clique no *disquete* para salvar.

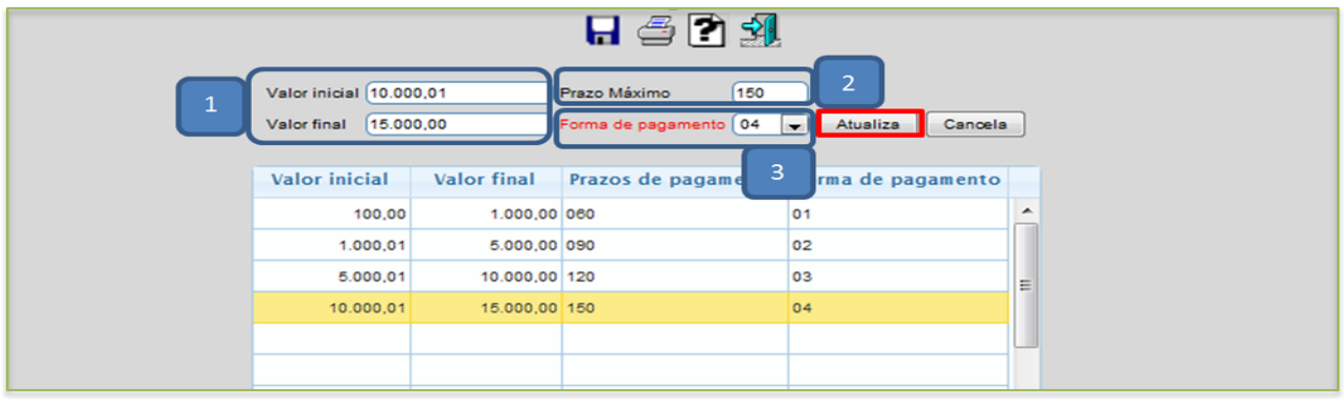

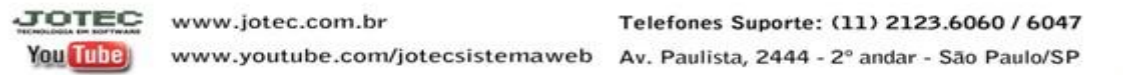

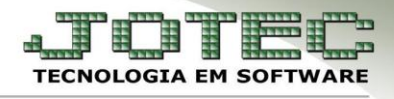

**B)** Na segunda parte, deverão ser informados os parâmetros das faixas de descontos, a porcentagem máxima de comissão a ser aplicada em cada faixa e a quantidade máxima de itens. Informe o *(1) Desc. mínimo e máximo*, a *(2) Comissão*, a *(3) Qtd. máx. itens* e clique em *atualiza.* Repita o processo para cada faixa de valor e clique no *disquete* para salvar.

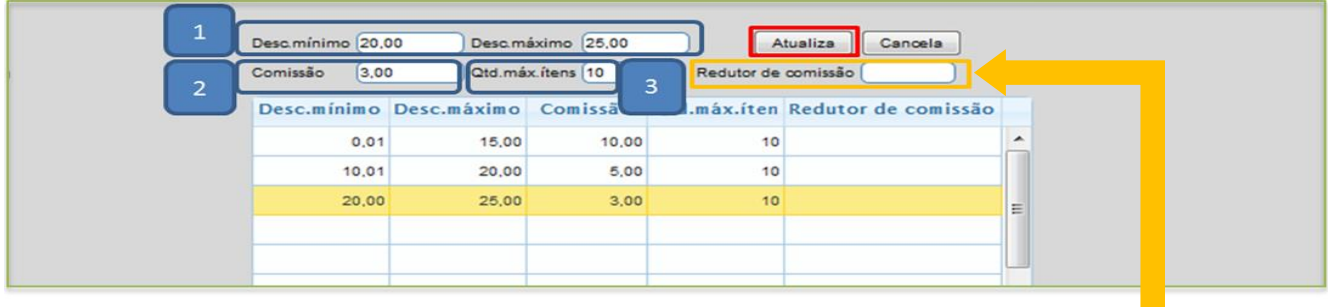

**Redutor de comissão:** Informar neste campo o percentual de redução, que será usado para reduzir o percentual da comissão do vendedor a medida que for dado desconto para o produto, caso seja feita uma venda que utilize uma das condições de faturamento.

**C)** No campo *(1) Desc.máx total da nota* poderá ser informado um valor máximo que poderá ser concedido em uma nota fiscal.

No campo *(2) Senha de liberação,* deverá ser informada uma senha para a liberação do pedido caso seja resolvido efetuar a liberação da venda mesmo o pedido sendo criticado.

No campo *(3) Data inicial p/ análise de duplicatas*, poderá ser informada uma data inicial para que o sistema inicie a análise das duplicatas do cliente a partir desta data.

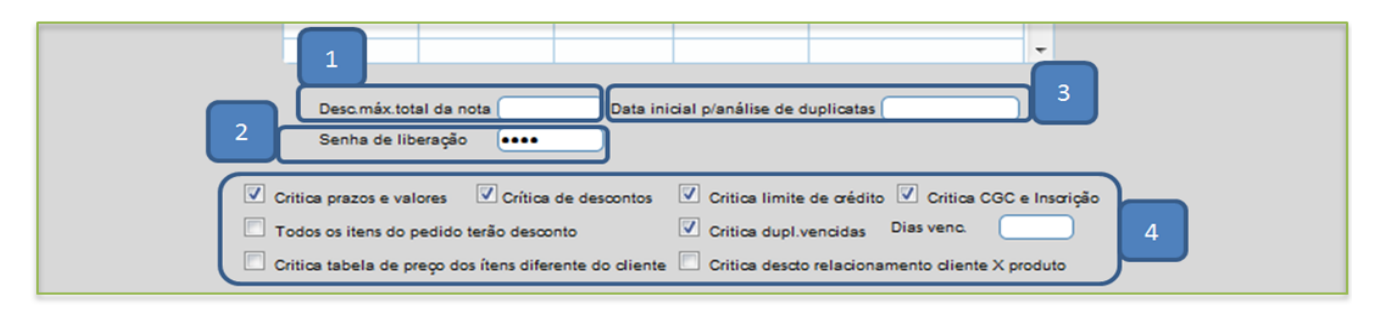

Explicação das *(4) Flags*:

- **Critica prazos e valores:** Selecionar esta flag para que seja efetuado a critica no pedido dos *prazos* e *valores*.
- **Critica descontos:** Selecionar esta opção para que seja efetuado a *critica de descontos* sobre os valores unitários e comissões.
- **Critica limite de crédito:** Selecionar esta opção para criticar *limite de crédito* dos clientes, considerando os valores pendentes.
- **Critica CGC e Inscrição:** Selecionar esta opção para que seja feita a *crítica do CGC* e *Inscrição estadual*. Esta opção também está localizada no cadastro da empresa do módulo Receber.
- **Todos os itens do pedido terão desconto:** Selecionar esta opção para que todos os *itens do pedido* tenham desconto.
- **Crítica dupl.vencidas:** Selecionar esta opção para que seja efetuada a *crítica* para clientes com *duplicatas vencidas.* Campo **dias venc.:** Finalidade deste campo: Quando selecionada a opção *crítica de duplicatas vencidas* o sistema proporciona que a crítica não seja feita pelo vencimento exato da duplicata, e sim por um *prazo maior* que o vencimento. Ex.: A duplicata *9999-01/01* tem como vencimento *16/09/2014*. Portanto, com opção de crítica de duplicata vencida acionada, não serão aceitos pedidos deste cliente a partir de *17/09/2014*. Se preencher *dias de vencimento 05*, o programa aceitará pedidos até a data de *21/09/2014*.
- **Critica tabela de preços dos itens diferente do cliente:** Seleciona esta opção para comparar tabela de preços dos itens com cadastro de clientes. Atenção no cadastro de cliente deverá estar preenchida a tabela.

Telefones Suporte: (11) 2123.6060 / 6047 **JOTEC** www.jotec.com.br You Tube www.youtube.com/jotecsistemaweb Av. Paulista, 2444 - 2° andar - São Paulo/SP

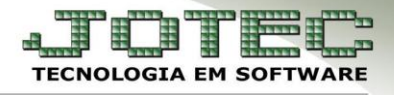

- **Critica desconto relacionamento cliente X produto:** Selecionar esta opção para fazer crítica sobre desconto do relacionamento cliente X produto para desconto fixo.
	- Após realizar os parâmetros será necessário marcar a flag *crítica de pedido* em: *Faturamento > Arquivo > Empresa.*

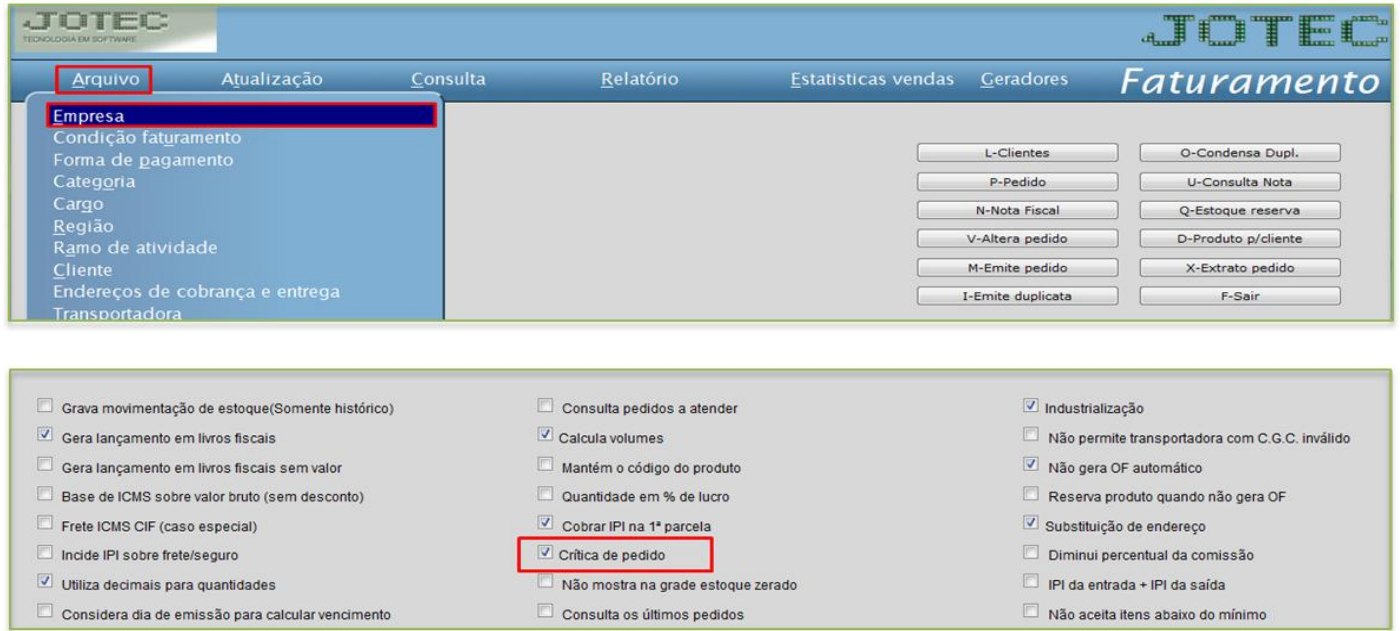

 Dessa forma, ao tentar cadastrar um pedido que esteja fora das condições de faturamento aparecerá uma mensagem indicando ocorrências no final da tela, conforme abaixo:

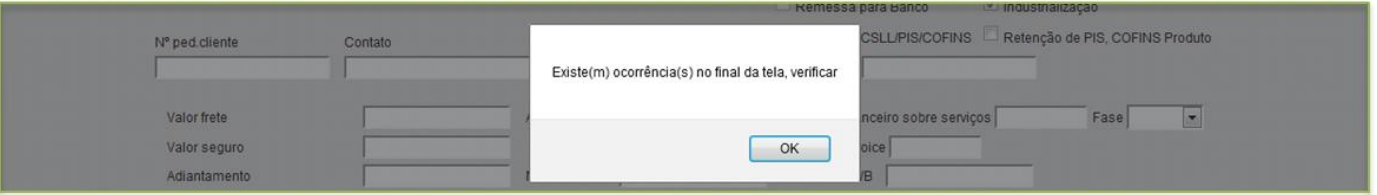

No final da tela será descrito o *motivo* do bloqueio da venda e o pedido ficará com status: *4 Erro no pedido.*

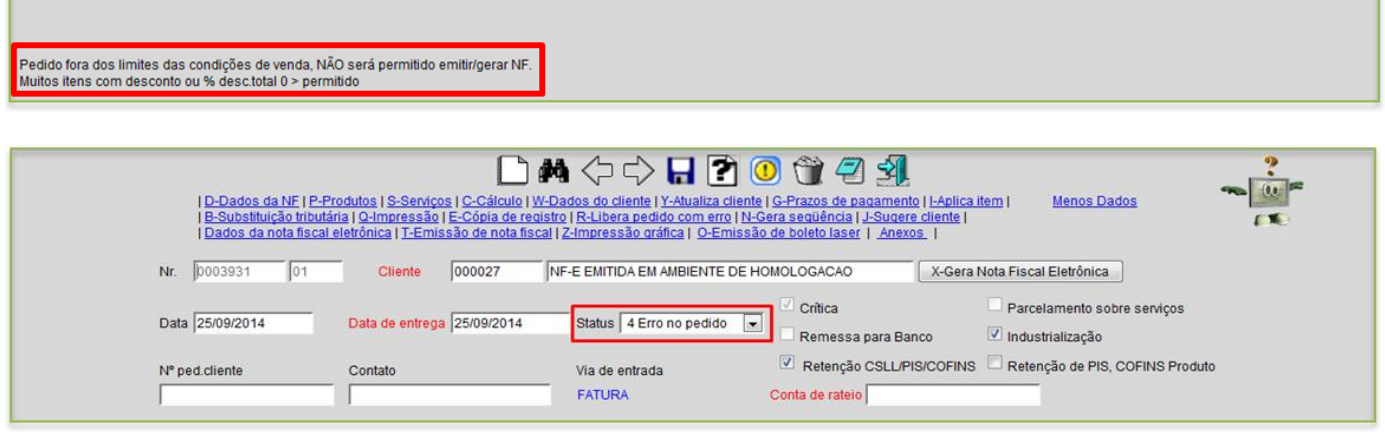

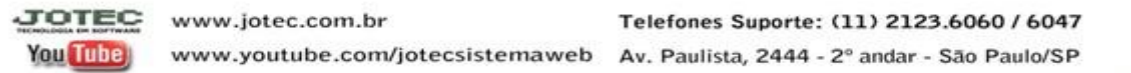

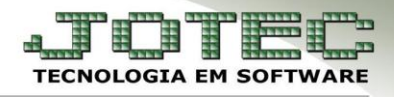

 Caso seja decidido efetuar a liberação do pedido será necessário clicar na opção: *Libera pedido com erro,*  localizado na parte superior da tela de *mais dados*.

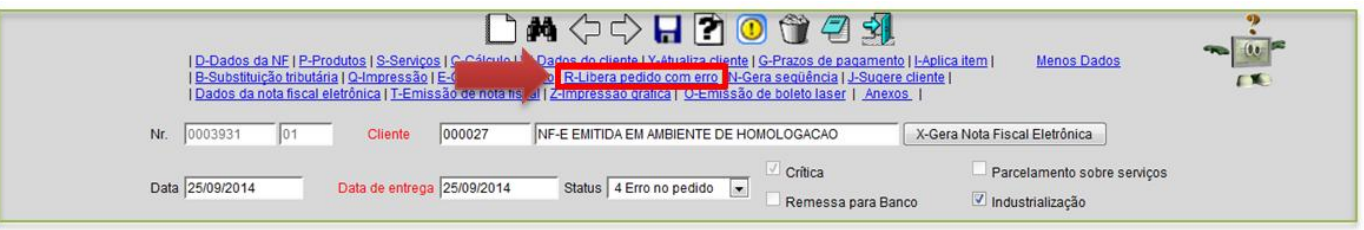

Informe a *senha de liberação* e clique em **OK**.

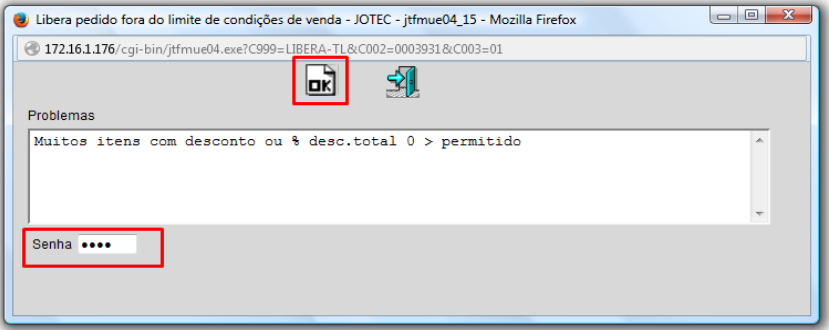

Confirme a liberação do pedido:

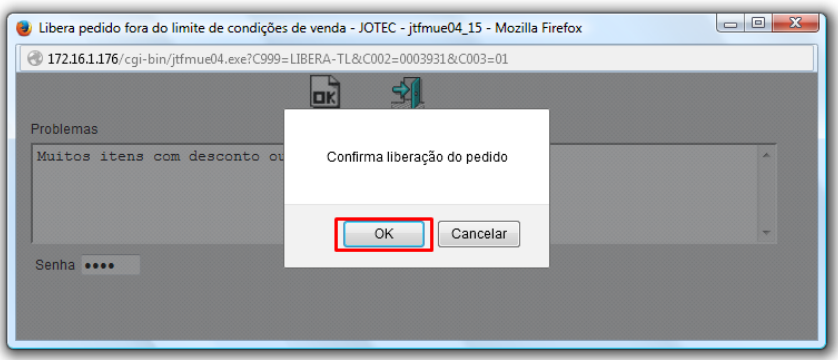

Após confirmar a liberação o pedido voltará para o status *1 A atender*.

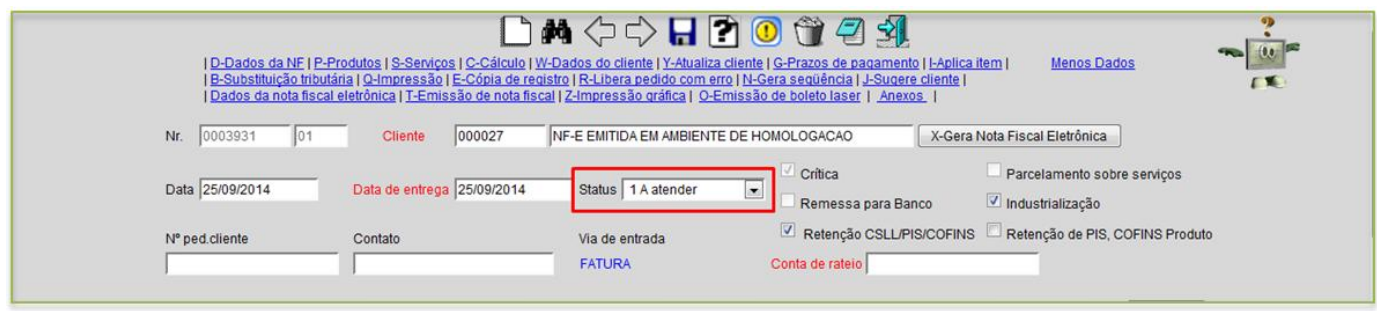

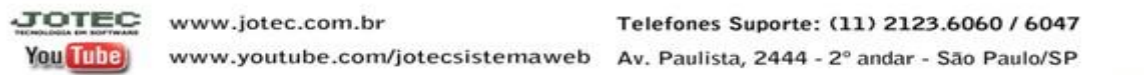